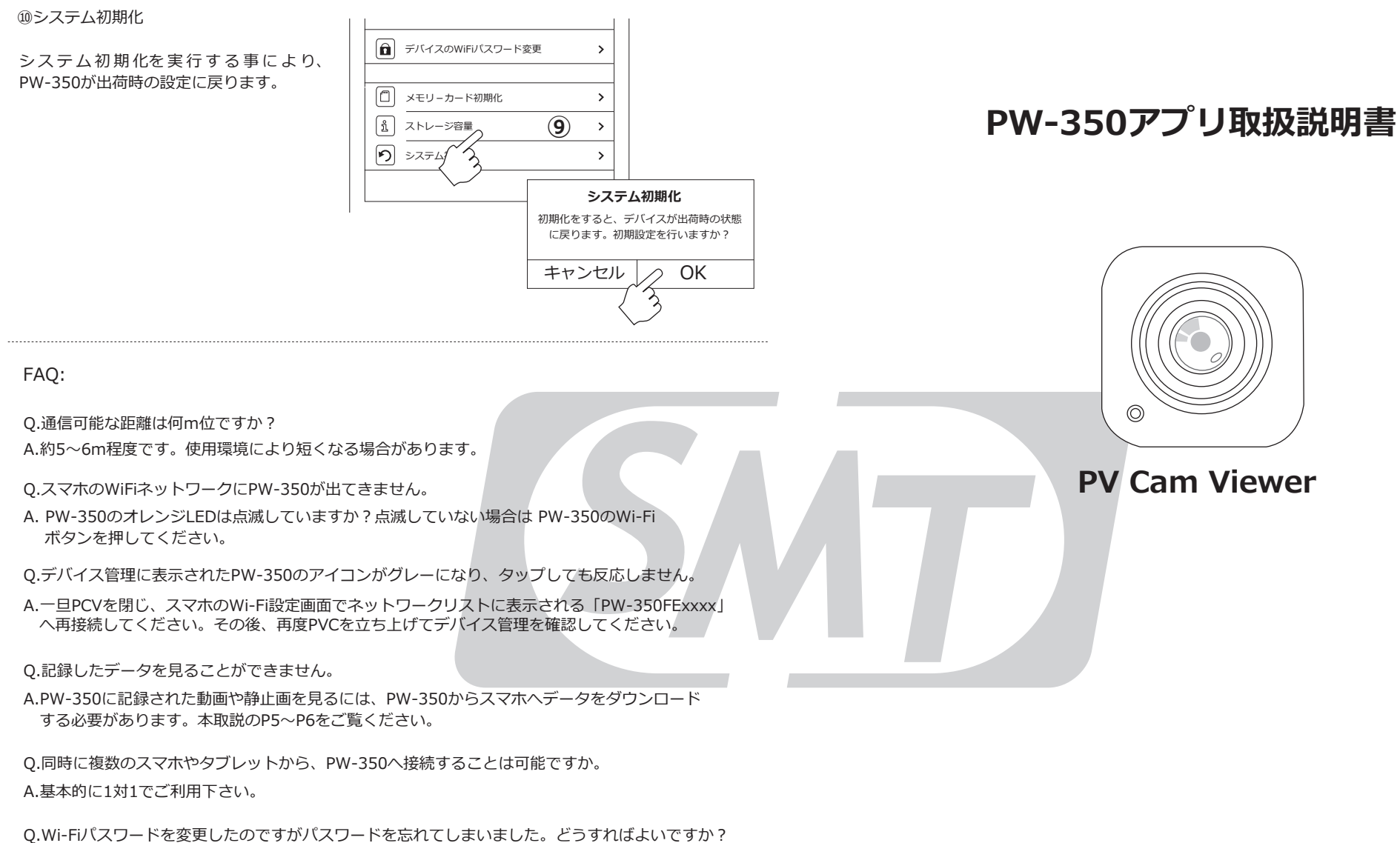

A.本体のデフォルトボタンを爪楊枝の様な先の細い物で長押しして初期化します。青以外のLEDが 消灯するまで押し続けてください。消灯後、ボタンを放してください。自動でPW-350が再起動 して初期化が完了です。出荷時のパスワード「88888888」を使って再接続をお試しください。

#### PW-350に Wi-Fi 接続する アプリから動画を記録する 記録した動画データを確認する 各種設定 FAQ ・・・・・・・・・・・・・・・・・・・・ P1~ P3 ・・・・・・・・・・・・・・・・・・・・ P3 ~ P4 ・・・・・・・・・・・・・・・・・・ P5 ~ P6 ・・・・・・・・・・・・・・・・・・・・・・・・・・・ P7 ~ P11 ・・・・・・・・・・・・・・・・・・・・・・・・・・・・・・・・ P11 日次 ----------------

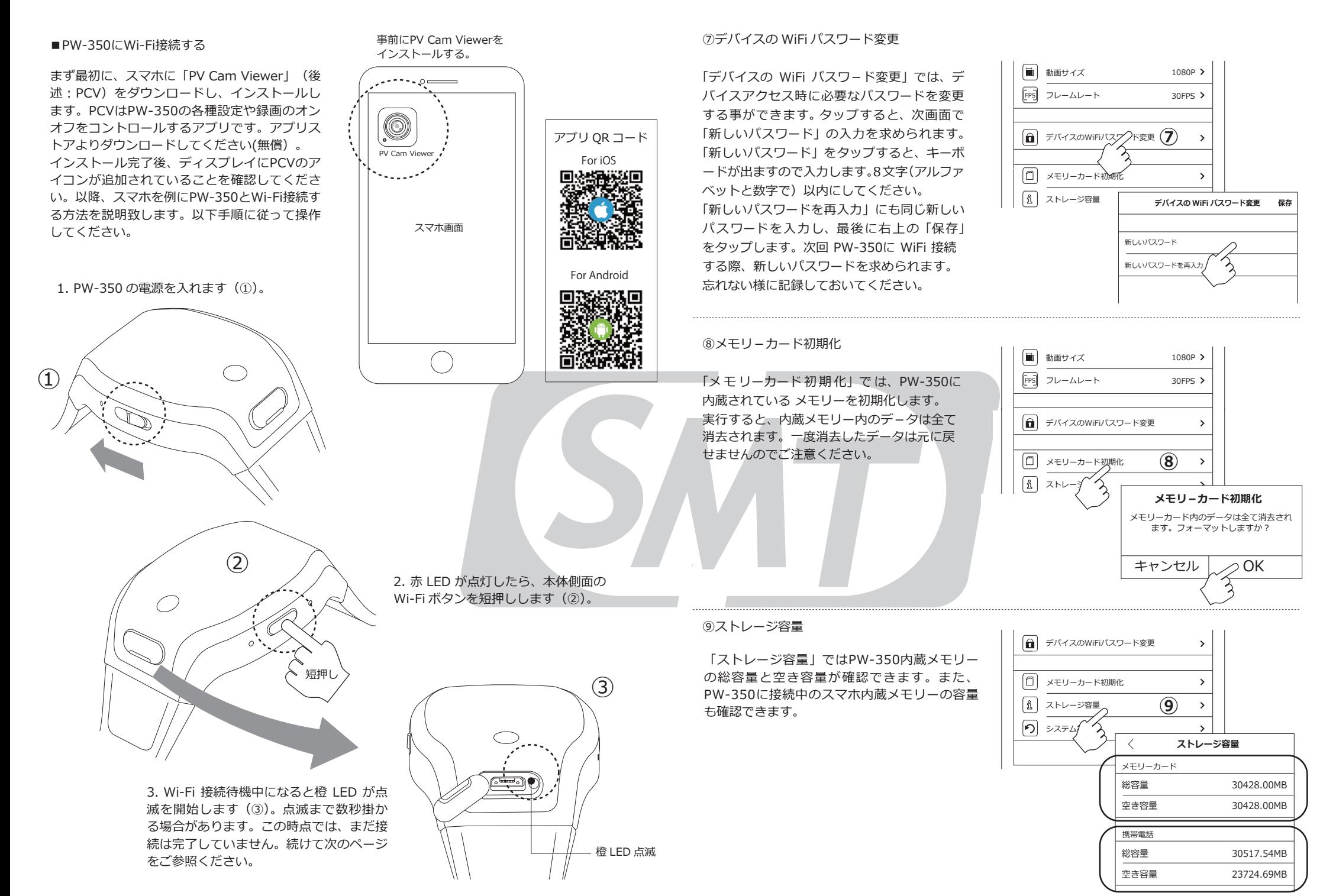

#### ④LED Status

「LED Status」では、動作指示LEDの点灯 非点灯の設定を行います。ボタンを右に動 かすと点灯、左に動かすと非点灯になりま す。通常LEDはUSB端子部のキャップで隠 れます。非点灯にすると秘匿性が高まりま すが、動作状況をこまめに確認したい場合 は、点灯に設定する事をお勧め致します。

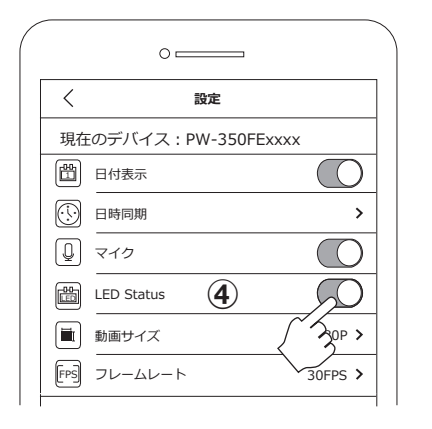

4. スマホの Wi-Fi 設定画面を表示します。 SSID のリストに「PW-350FExxxx」の様に PW-350 の SSID が表示されますのでタップし ます(④)。

- ※スマホの Wi-Fi 設定画面は機種により異なります。 操作方法についてはスマホの取扱説明書をご参照 ください。
- ※PW-350 の SSID 後ろの「FExxxx」は通常アル ファベットと数字で構成され、生産ロットにより 異なります。
- ※SSID とは、無線 LAN 内蔵の電子機器を無線 LAN 親機や、その他 Wi-Fi アクセスポイントに 無線接続する際必要になる識別 ID 番号です。 ファイン Wi-Fi 設定画面
- 5.「PW-350FExxxx」を選択すると、パスワー ド入力画面が表示されます。出荷時のパスワー ドは「88888888」(8 が 8 つ)です。 パスワードを入力して「接続」をタップしてく ださい(⑤⑥)。接続完了を示す「✓」などが表 示されたら接続完了です。
- ※接続完了を示すマークや表示は、スマホの機種に より異なります。

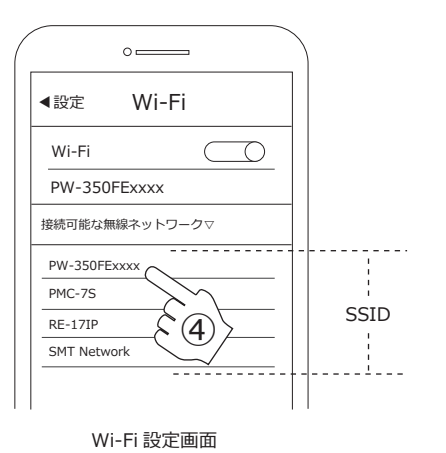

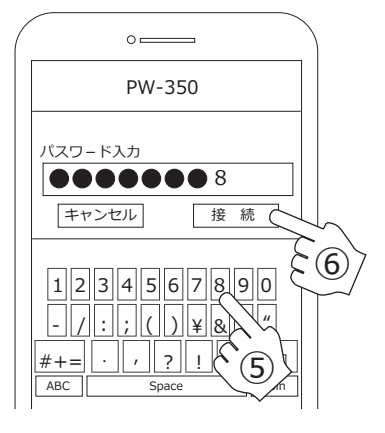

Wi-Fi パスワード入力画面

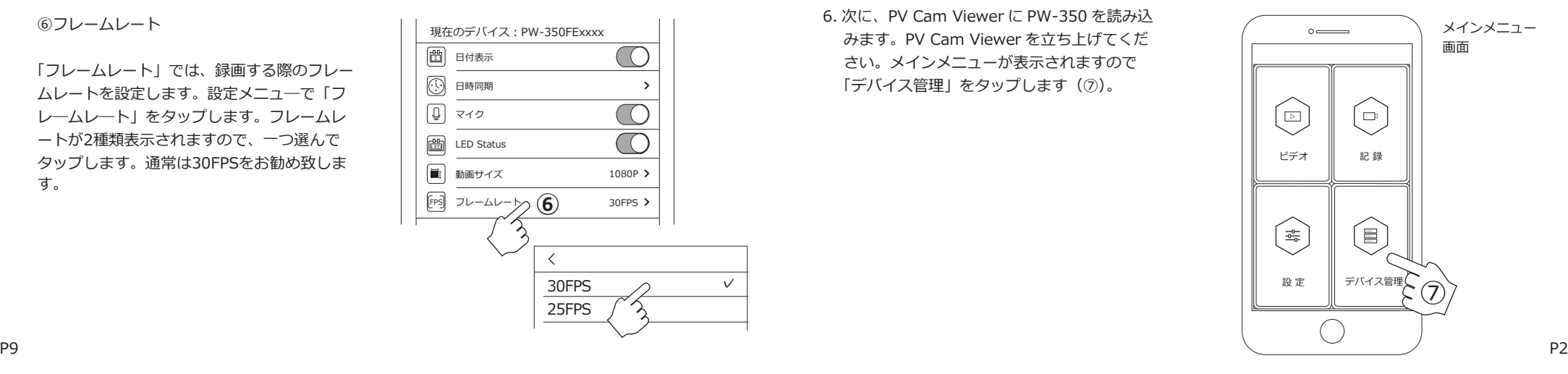

# ⑤動画サイズ

通常「動画サイズ」では、録画する際の動画 解像度の設定を行いますが、PW-350では 1080P固定となりますので使用致しません。

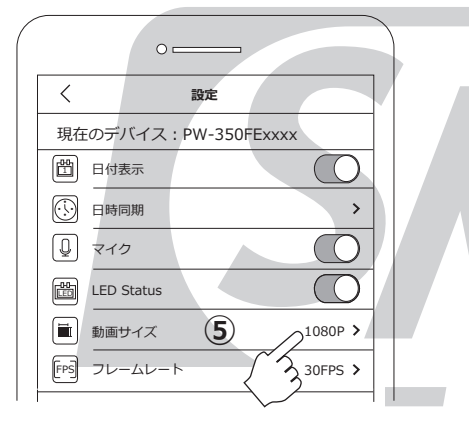

「フレームレート」では、録画する際のフレー ムレートを設定します。設定メニュ―で「フ レ―ムレ―ト」をタップします。フレームレ ートが2種類表示されますので、一つ選んで タップします。通常は30FPSをお勧め致しま す。

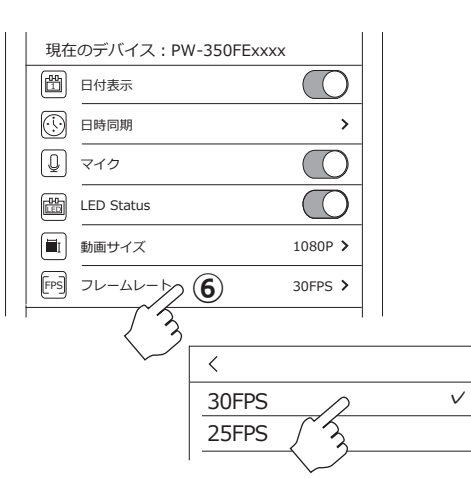

6. 次に、PV Cam Viewer に PW-350 を読み込 みます。PV Cam Viewer を立ち上げてくだ さい。メインメニューが表示されますので 「デバイス管理」をタップします(⑦)。

7. 次画面 で PW-350 のアイコンがカラーで表 示されますので、タップしてください(⑧)。タッ プすると、メインメニューに戻ります。この時、 PW-350 の橙 LED が点滅から点灯に変わった事 を確認してください。これで PW-350 とスマホ の通信が確立されました。

※スマホ側で PW-350 を認識していない場合、 デバイス管理画面には何も表示されません。 また、一度認識した後に接続を切断した場合、 アイコンは残りますが、アイコンの色がグレーに 変わり選択できなくなります。再度 Wi-Fi 接続す る事により、アイコンがカラー表示となりアク ティブ状態に戻ります。

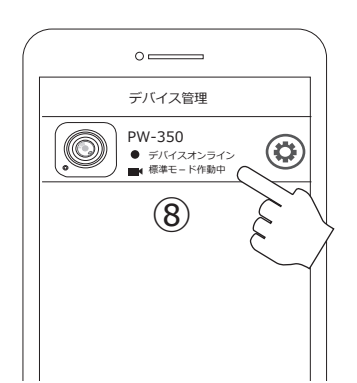

#### ①日付表示

日付表示のオンオフを行います。ボタンを右 に動かすとオンになります。左に動かすとオ フになります。オンにすると、記録する動画 や静止画にタイムスタンプ(日付)が入ります。

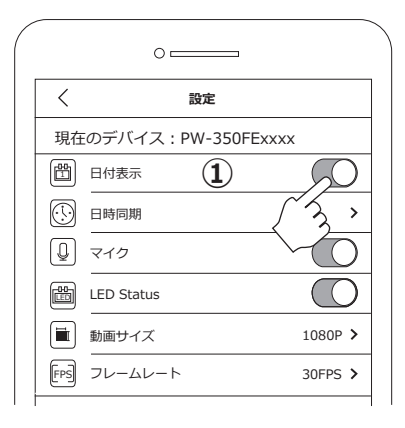

# ■アプリから動画を記録する

PW-350の録画のオンオフを、アプリからコン トロールする事ができます。 PCVのメインメニューで「記録」をタップして ください。PW-350が撮影している映像が表示 表されます(プレビュー画面)。画面上には、 録画モード選択ボタン、各録画モードのセット アップボタン、RECボタンなどが表示されます。

録画を行う前に、下の図で表示項目と各ボタ ンの働きを確認してください。

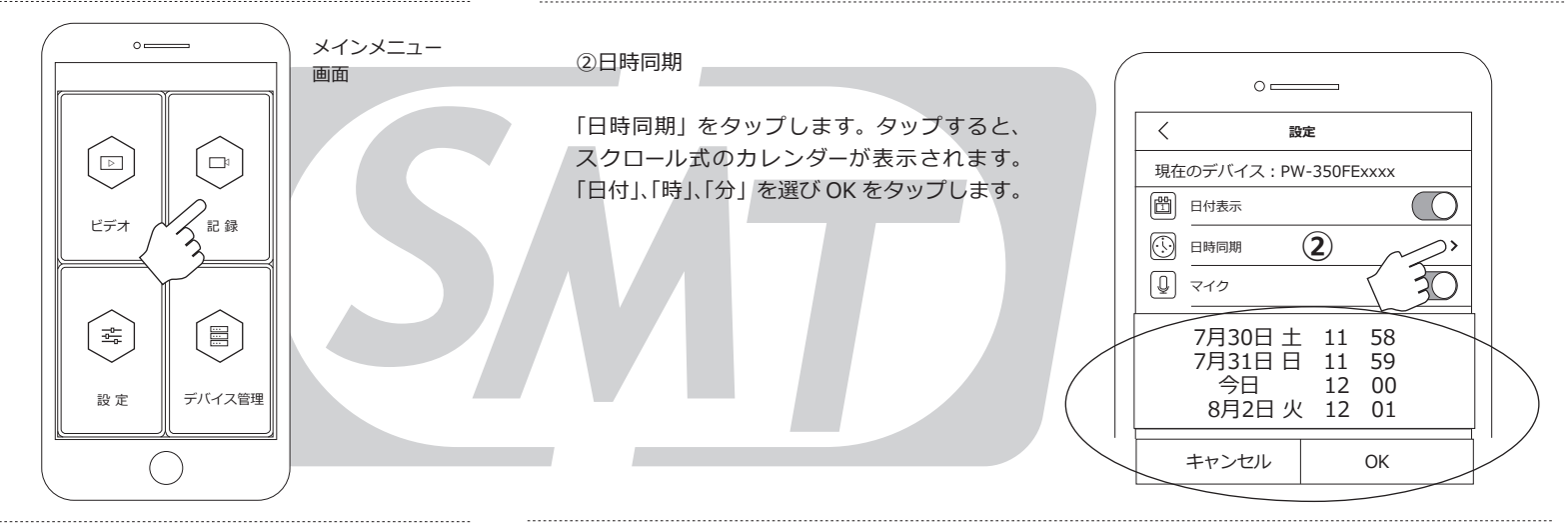

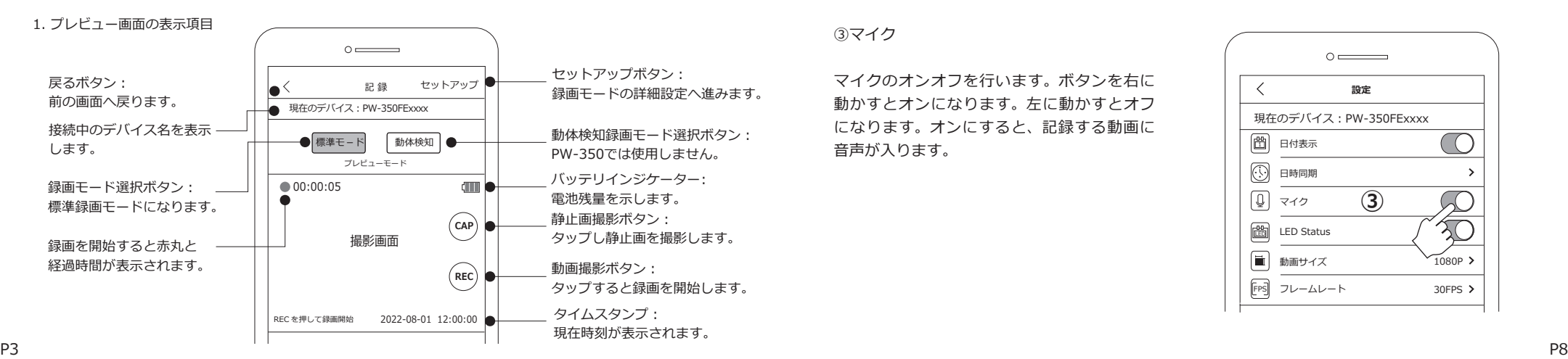

## ③マイク

マイクのオンオフを行います。ボタンを右に 動かすとオンになります。左に動かすとオフ になります。オンにすると、記録する動画に 音声が入ります。

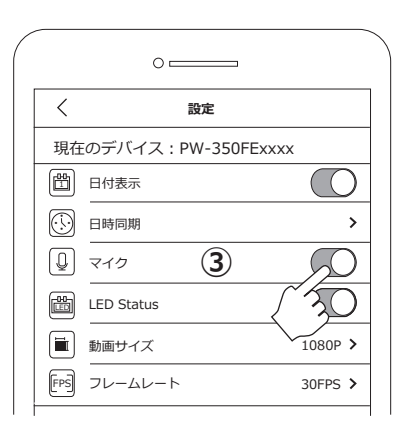

## ■各種設定

PCVで日時設定や解像度など、色々な設定ができ ます。PCVのメインメニューで「設定」をタップ してください。タップすると、下図のように設定 メニューが表示されます。

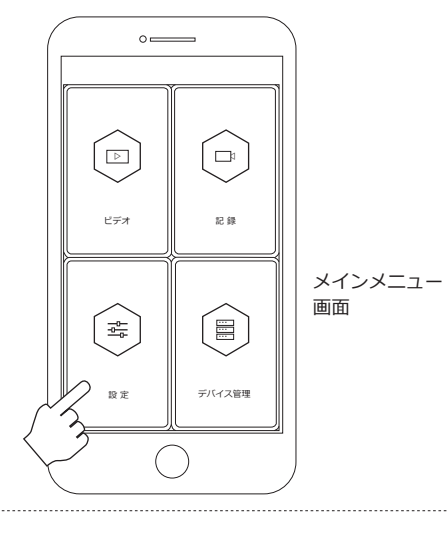

#### 2. 標準モードでの録画

プレビュー画面で「標準モード」が選択され ていることを確認し、「REC」ボタンをタップ します。録画を開始すると、画面左上に赤丸 とカウンターが表示されます。録画を停止す る場合は「STOP」ボタンをタップします。(※) 録画待機状態で「CAP」ボタンをタップする と静止画を撮影します。

※録画中は「REC」ボタンが「STOP」ボタンの 表示となります。

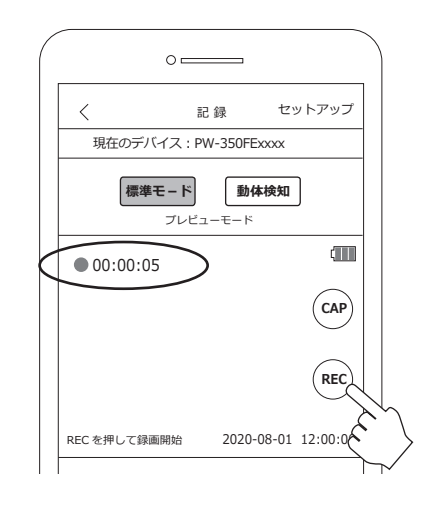

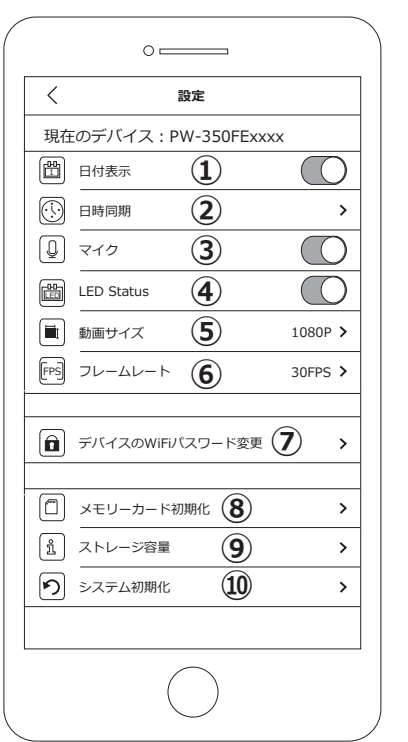

設定メニュー画面

【 設定項目 】

①日付表示: 記録する動画に日付を入れるか否か設定します。

②日時同期: 日時をスマホと同期させます。日付設定が簡単に行えます。

3マイク: マイクのオンオフを設定します。

④LED Status︓ 本体の動作指示LED点灯・非点灯の設定を行います。

(5)動画サイズ: 通常は動画解像度の設定で使用しますが、PW-350は 1080P固定ですので使用致しません。

⑥フレームレート︓ フレームレートを設定します。

⑦デバイスのWiFiパスワード変更︓ Wi-Fi接続する際のパスワードを変更します。

8メモリーカード初期化: 機器本体に挿入したメモリーカードを初期化します。

(9)ストレージ情報・ PW-350内蔵メモリーの容量を確認できます。

10システム初期化: システムを出荷時の状態にします。

# 3. 標準モードの詳細設定

標準モードでは、上書きのオンオフ設定が出 来ます。録画待機中に画面右上の「セットアッ プ」をタップします。次画面で上書きの設定 をします。○が右側になっている場合、上書き オンです。オンにすると古いデータから順に 上書きされていきます。

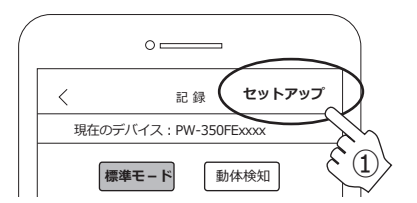

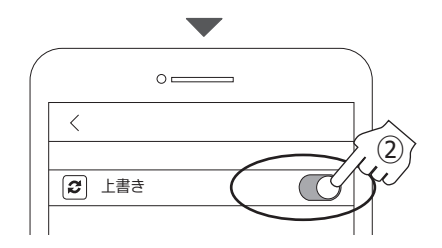

## 4. 動体検知モード

プレビュー画面に「動体検知」ボタンが表示 されますが、PW-350では使用しません。

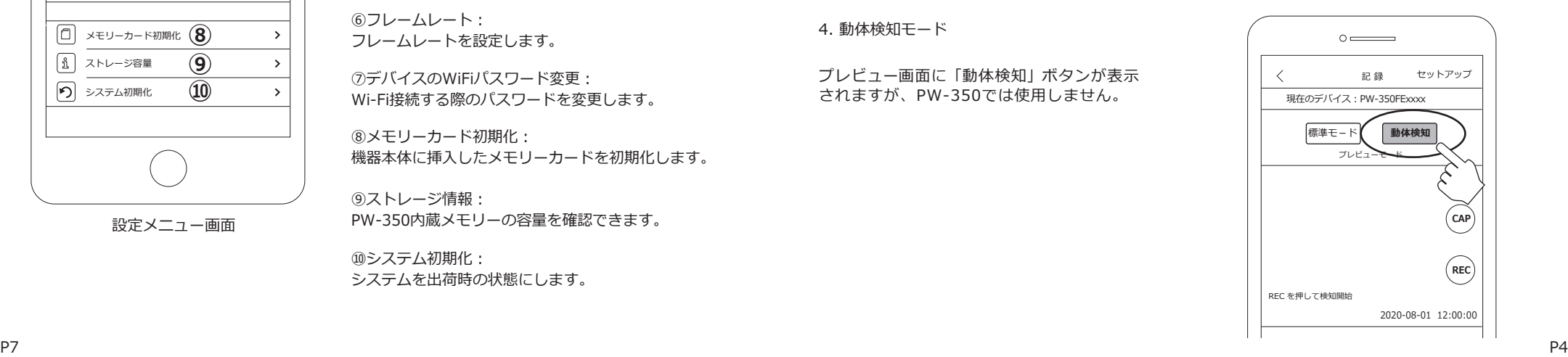

## ■記録した動画データを確認する

PW-350 で記録した動画データや静止画 データを再生・表示することができます。 PCV のメインメニューで「ビデオ」をタッ プしてください。PW-350 が記録した動画 データが表示されます。この段階では、動 画の再生や静止画の表示はできません。以 下手順に沿って、動画のダウンロード及び 再生を行ってください。

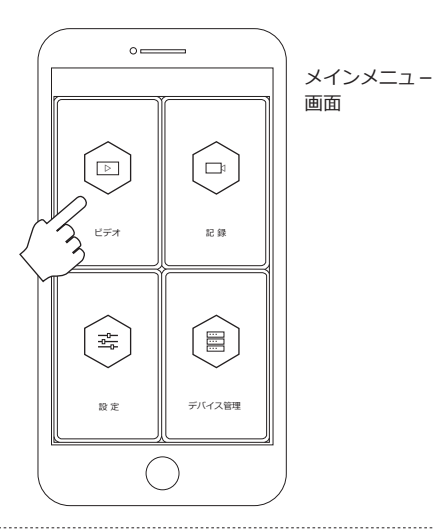

3. ダウンロードを行うと、右図の様にダウン ロードの経過画面が表示されます。「100%」 が表示されたらダウンロード完了です。 次に「バックアップ」をタップしてください。

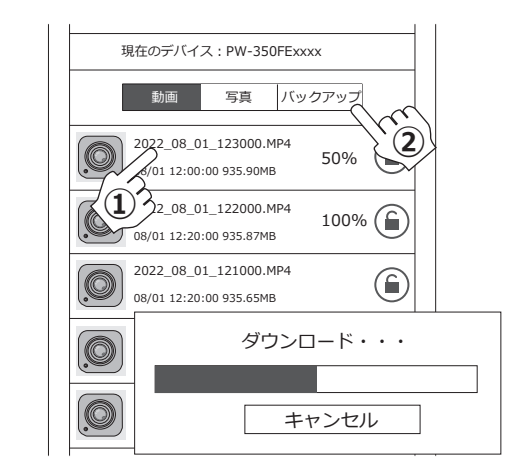

1. PW-350 で記録した動画データが表示さ れます(右図)。ファイル名は年月日、時間 で構成されます。

「2022\_08\_01\_123000.MP4」 (西暦 月 日 時 間 .MP4)

新しいファイルから順番に上から表示され ます。

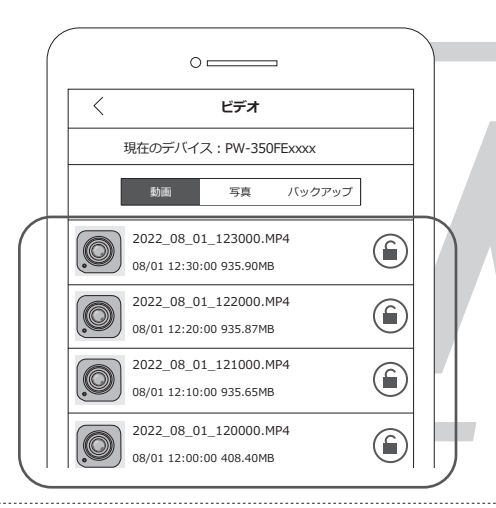

4. ダウンロードが100%になったデータは、 バックアップに表示されます。再生したい ファイルのアイコンをタップしてください。 動画が再生されます。 この段階では再生する事は出来ますが、完全 にデータをセーブした事にはなりません。ス

マホやタブレットに動画を保存するには、デ ータをセーブする必要があります。 次項をご確認下さい。

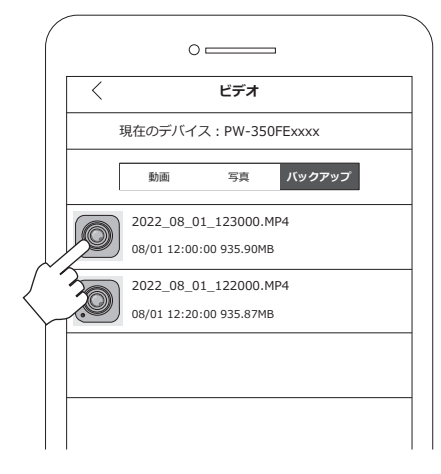

2.表示画面でアイコンをタップしても、動画 を見る事は出来ません。動画を見るには、ダ ウンロードをする必要があります。 ダウンロードするファイルを選び、左方向に スワイプします。スワイプすると、右側に 「ダウンロード」と「削除」が表示されます。 「ダウンロード」をタップしてください。 削除する場合は「削除」をタップします。

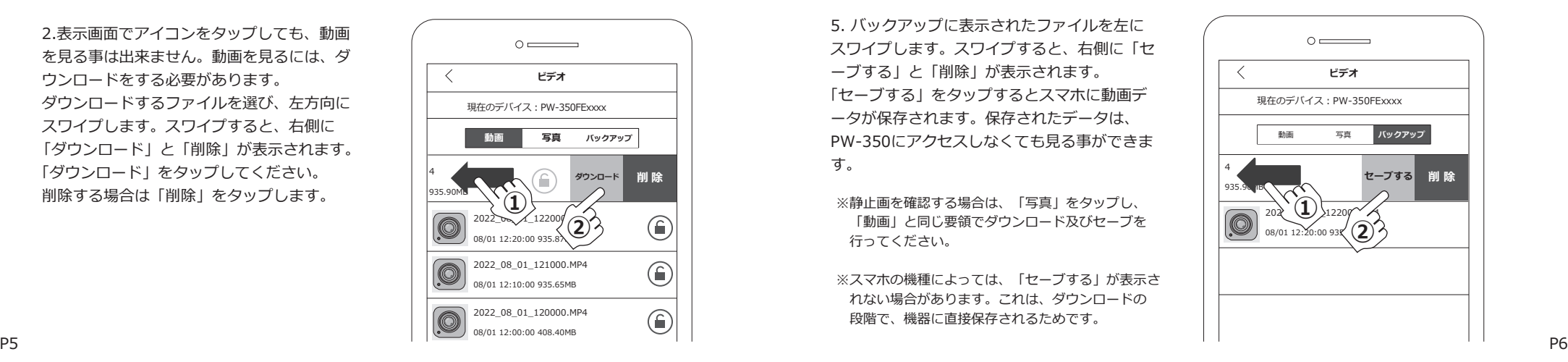

5. バックアップに表示されたファイルを左に スワイプします。スワイプすると、右側に「セ ーブする」と「削除」が表示されます。 「セーブする」をタップするとスマホに動画デ ータが保存されます。保存されたデータは、 PW-350にアクセスしなくても見る事ができま す。

※静止画を確認する場合は、「写真」をタップし、 「動画」と同じ要領でダウンロード及びセーブを 行ってください。

※スマホの機種によっては、「セーブする」が表示さ れない場合があります。これは、ダウンロードの 段階で、機器に直接保存されるためです。

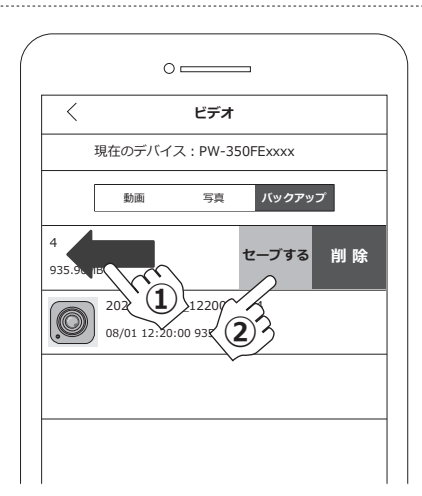